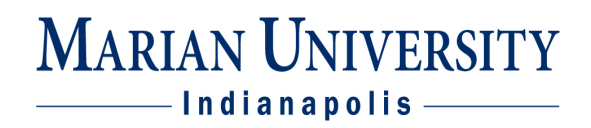

### **Add Permissions**

**1. Log into your MUHUB account using your MU credentials. Login link located at: <https://www.marian.edu/current-students/my-marian>**

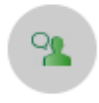

#### Faculty

Here you can view your active classes and submit grades and waivers for students.

- **2. Click on the FACULTY tile to open up the list of assigned courses by term.**
- **3. You can view course dates, meeting days, time, and room assignment on this page.**

Manage your courses by selecting a section below

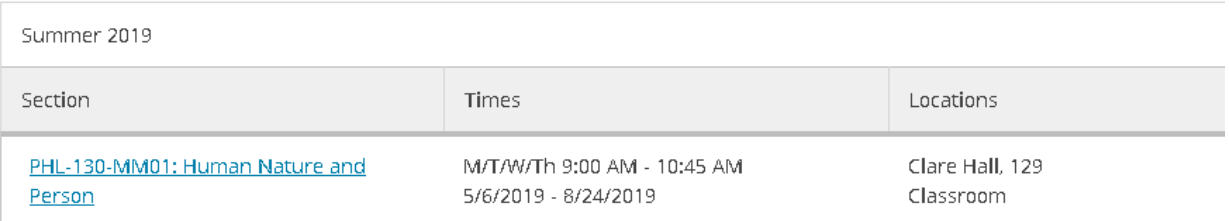

**4. Click on the course and click on the** *Permissions* **link. On the permissions page, there are four different categories – requisite waiver, faculty consent, student petition, and add permission.**

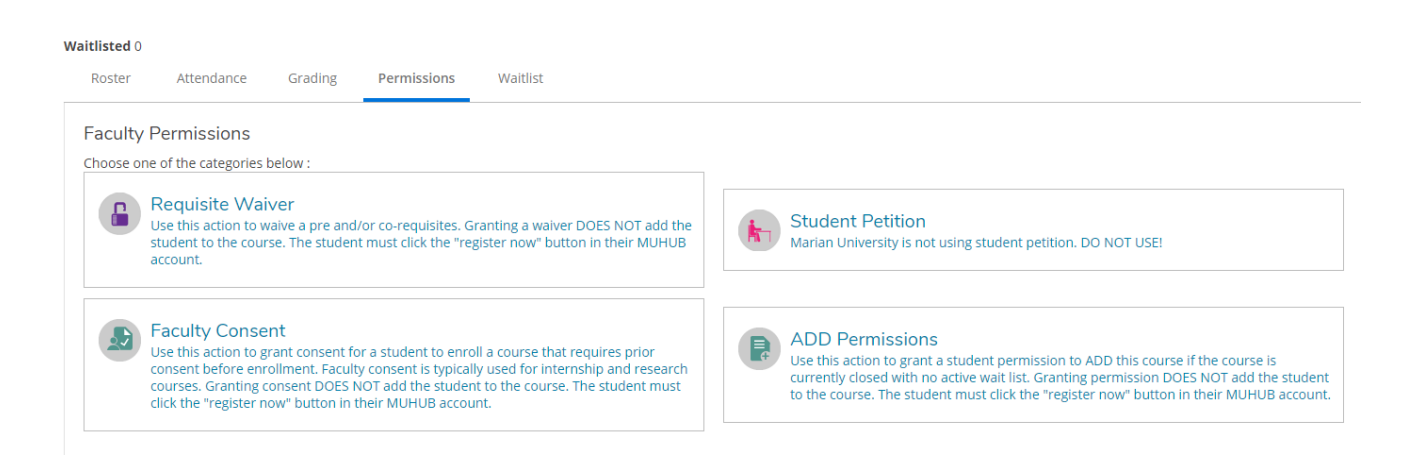

# **MARIAN UNIVERSITY** - Indianapolis -

### **Add Permssions**

**The add permission process begins the first day of the ADD period. Typically the add period starts on the first day of class and runs the entire first week of class. The add date may vary depending on the program or other circumstances.** 

**Add permissions allow an instructor to electronically approve a student to enroll in a course that is full. Courses that have open seats do not require add permissions during the ADD period.**

**ADD permissions do not enroll a student into the course. They grant approval. It is the responsibility of the student to process the ADD within MUHUB after the permission to add has been granted.**

**Search for the student by their NAME or Student ID in the search box to grant the permission. Make sure you select the correct student in multiple names appear during a name search.**

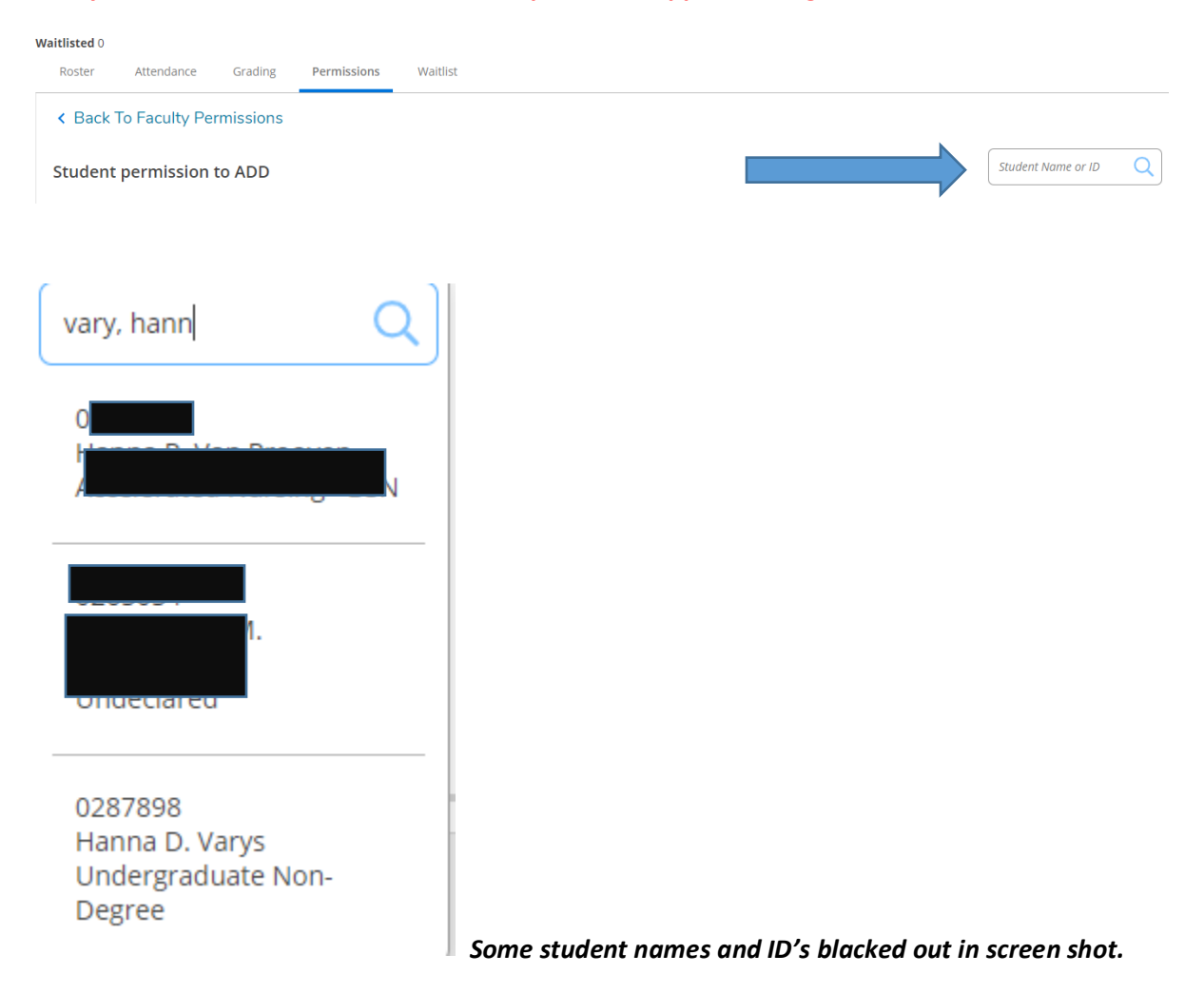

# **MARIAN UNIVERSITY** - Indianapolis -

#### **Click the OKAY button to grant the permission.**

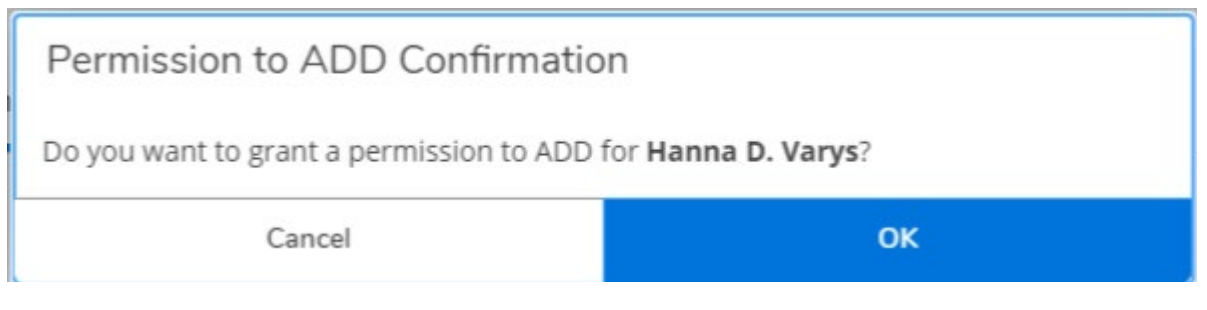

**If you grant an add permission to the wrong student or find you need to revoke the add permission for any reason, you can do this by clicking the revoke link:**

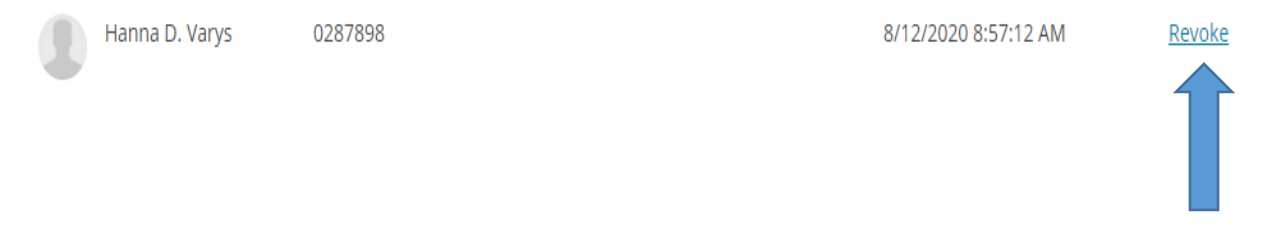

#### **Important Information:**

**If a course has requisites and/or requires faculty consent, you may have students who need to also have one or both of this other permissions to enroll in the course in addition to the add permission. No single permission trumps another permission.**